# 云南省

# 基本药物和通过一致 性评价仿制药信息申报 用户操作手册(申报企业)

# 2020 年 2月

#### 目录

# 目录

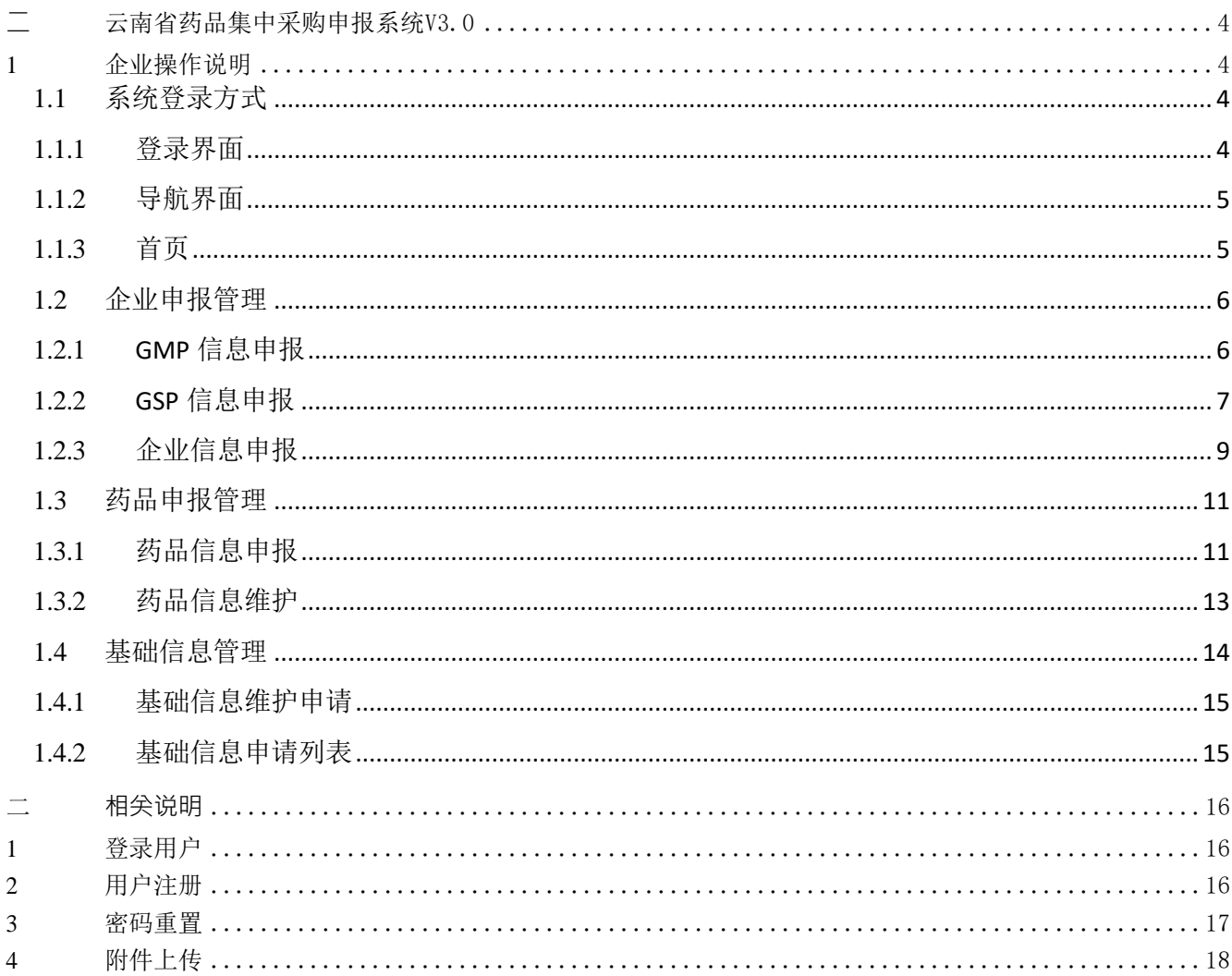

# 一 引言

# **1** 编写目的

本用户手册指导云南省基本药物和通过一致性评价仿制药信息申报用户了解 系统功能、进行系统操作。

#### **2** 读者对象

本用户手册预期读者为使用此系统的所有申报企业用户操作人员。

# **3** 术语和缩略语

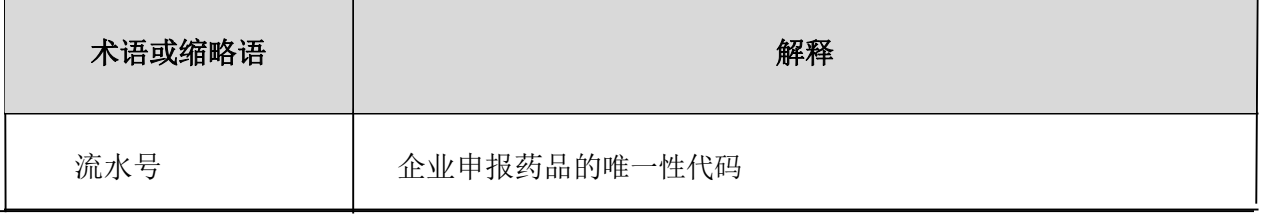

<span id="page-3-0"></span>**二** 云南省药品集中采购申报系统V3.0

- <span id="page-3-1"></span>**1** 企业操作说明
- <span id="page-3-2"></span>**1.1** 系统登录方式

#### <span id="page-3-3"></span>**1.1.1** 登录界面

用户通过云南省药品集中采购申报系统V3.0进行登录。打开浏览器, 在地址栏输入登录地址(www.ynyyzb.com.cn)并回车,点击系统入口,选择 【药品集中采购申报系统V3.0】,打开登录页面。

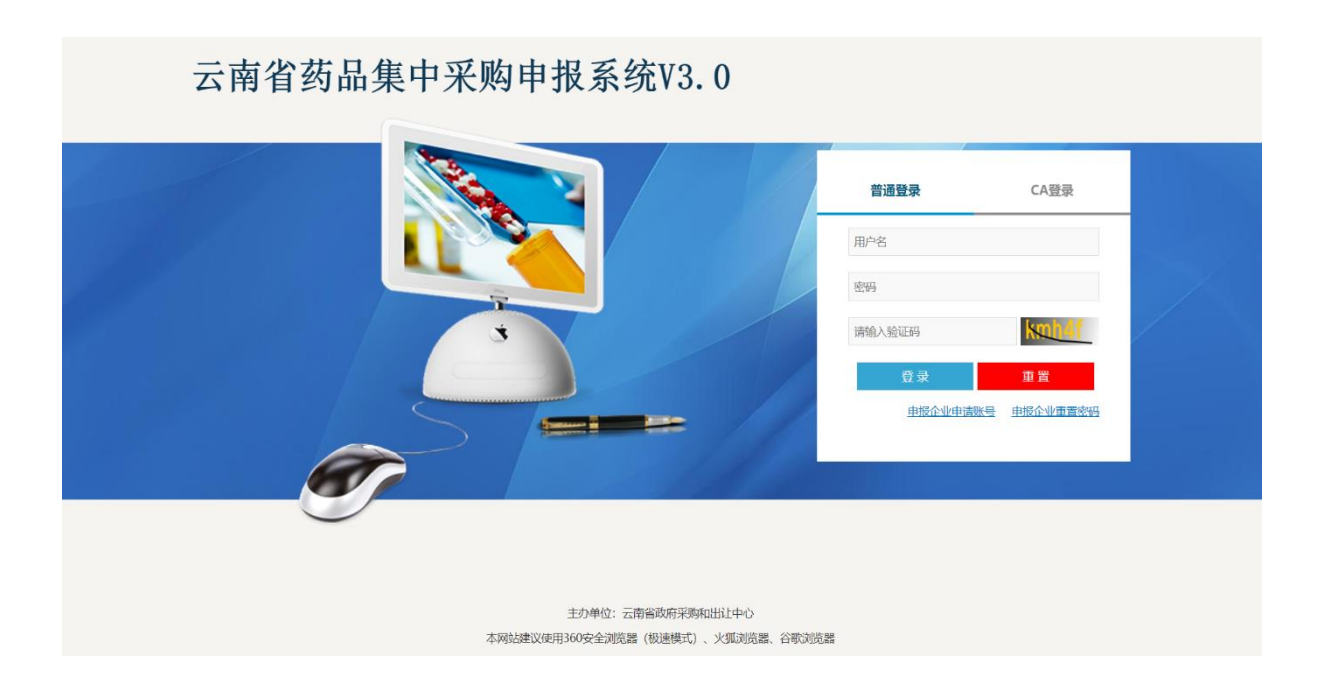

# <span id="page-4-0"></span>**1.1.2** 导航界面

在该区域,输入正确的用户名、密码、验证码,然后回车或单击登录 按钮;如登录信息填写错误可重新填写,登录成功后进入导航页面。

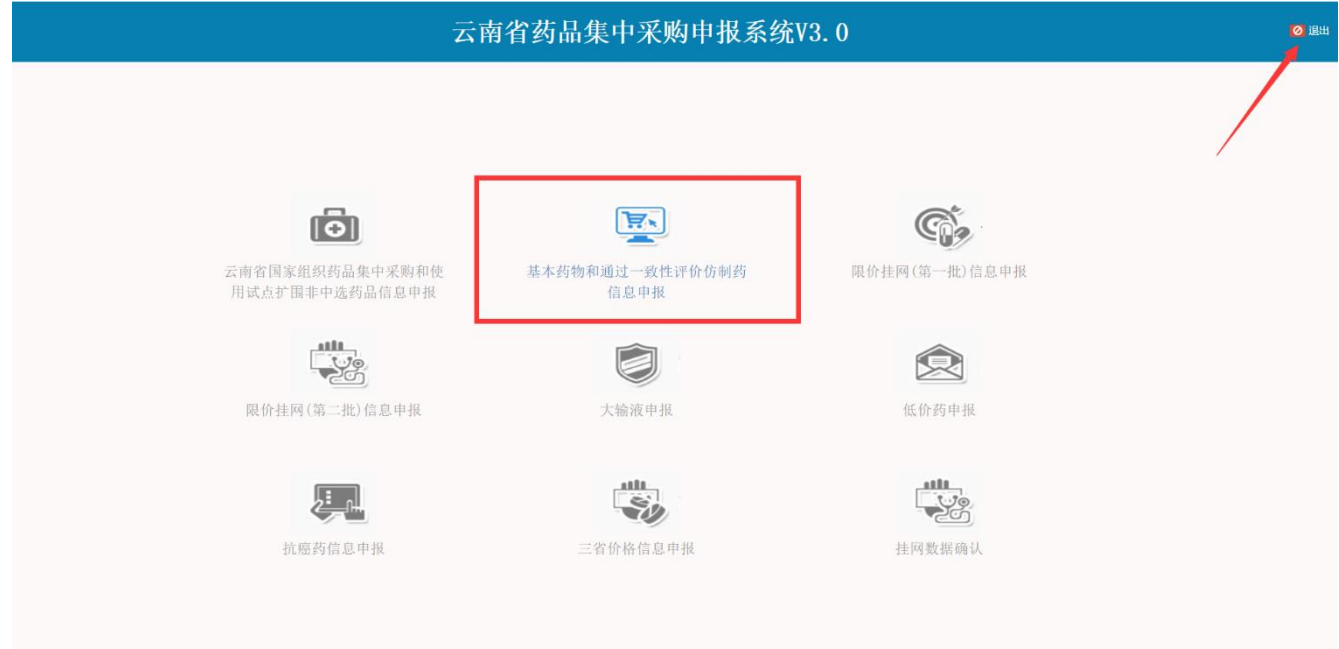

#### <span id="page-4-1"></span>**1.1.3** 首页

点击【基本药物和通过一致性评价仿制药信息申报】项目,进入系统 首页。

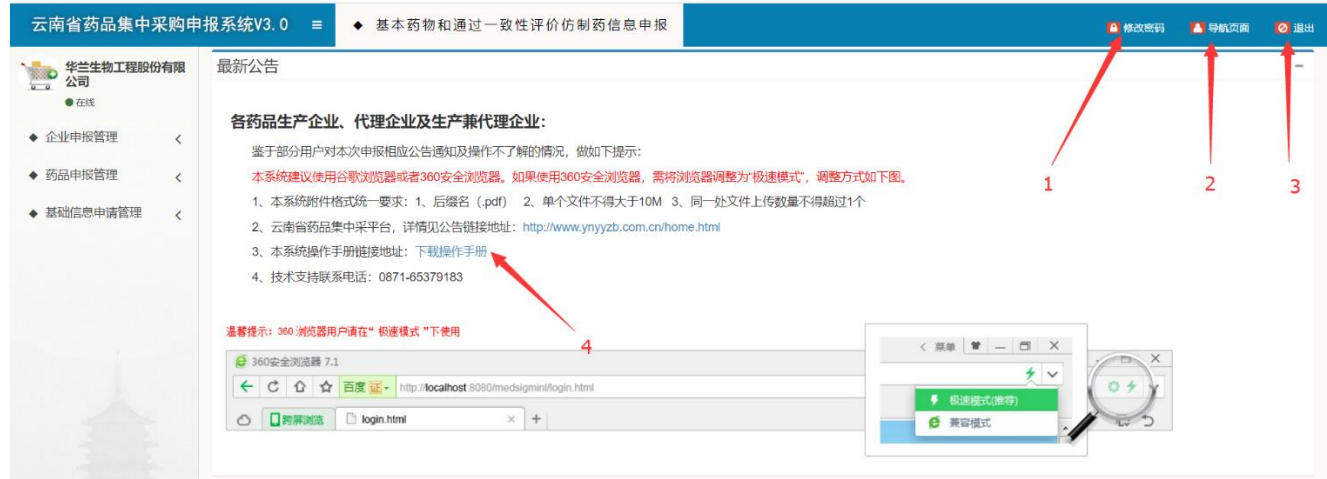

点击【修改密码】按钮,跳转至密码修改页面;点击【导航页面】按 钮, 跳转至导航页面;点击【退出】按钮并确定,可退系统。

#### <span id="page-5-0"></span>**1.2** 企业申报管理

该功能模块为申报企业提供GMP、GSP、企业信息以及其所属营业执照/ 许可证信息的申报功能。注意事项:该模块下分GMP信息申报、GSP信息申 报、企业信息申报: 用户根据自家企业类型判断是否需要申报GMP及GSP: GMP/GSP信息提交后,企业信息申报页面可查看GMP/GSP信息,产品信息申 报页面可选择已提交的GMP/GSP信息;

#### <span id="page-5-1"></span>**1.2.1** GMP信息申报

点击左侧菜单栏【GMP信息申报】菜单,跳转至未提交GMP信息列表, 列表展示该企业所有已保存GMP信息。注意事项: 生产企业或生产兼代理 企业需提交GMP信息。

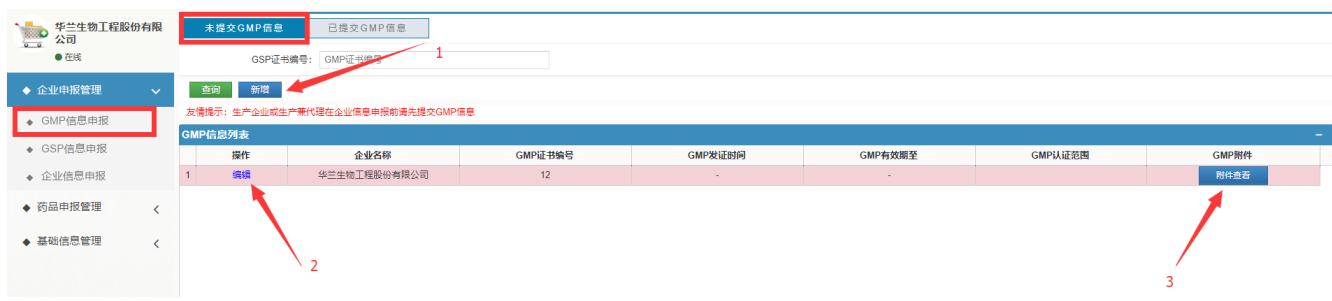

点击【新增】按钮,跳转GMP信息新增页面。点击【编辑】按钮,可 对已保存的GMP信息重新填写。点击【附件查看】按钮,可查看GMP附件。

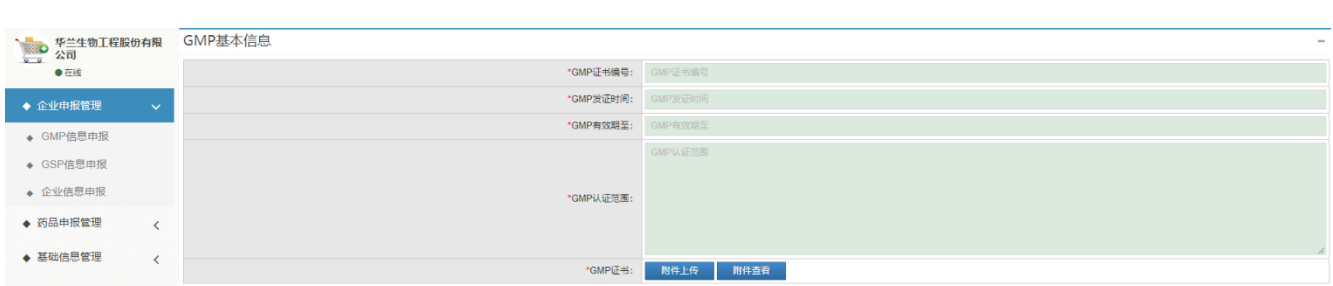

点击【保存】按钮并确定,将填写的GMP信息保存,可重新修改。点 击【提交】按钮并确定,系统将对填写的GMP信息进行非空、格式及附件 是否上传校验,若通过校验,则GMP信息提交成功,页面跳转至已提交 GMP列表。若未通过校验,则GMP信息提交失败,用户可根据相应提示信 息更改相关项。点击【返回】按钮,返回上一级。

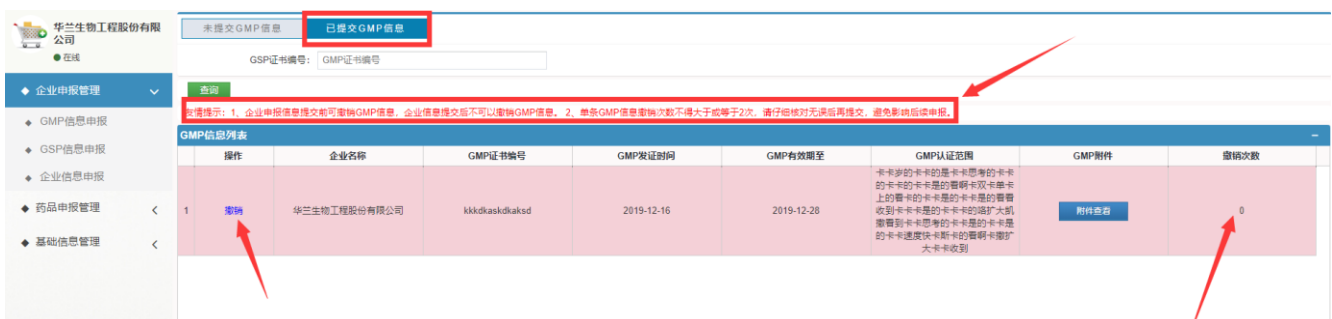

点击【撤销】按钮并确定,将已提交的GMP信息撤销,可重新编辑修 改。注意事项:撤销次数限制2次,默认撤销次数为0,撤销次数显示2时 无法撤销。企业信息提交前可撤销GMP信息,企业信息提交后不可以撤销 GMP信息。

#### <span id="page-6-0"></span>**1.2.2** GSP信息申报

点击左侧菜单栏【GSP信息申报】菜单,跳转至未提交GSP信息列表, 列表展示该企业所有已保存GSP信息。注意事项:代理企业或生产兼代理 企业需提交GSP信息。

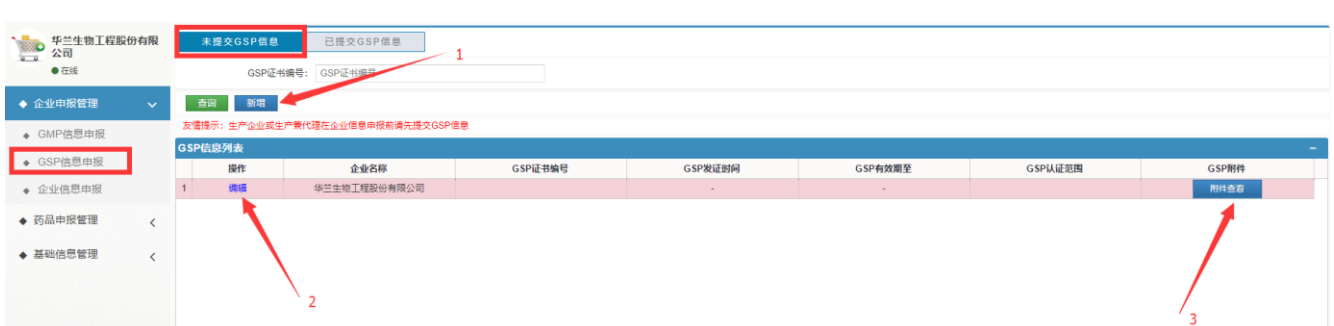

点击【新增】按钮,跳转GSP信息新增页面。点击【编辑】按钮,可 对已保存的GSP信息重新填写。点击【附件查看】按钮,可查看GSP附件。

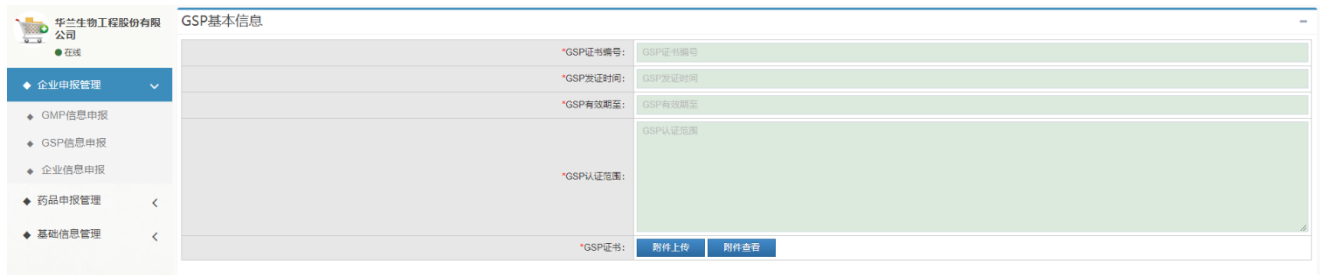

点击【保存】按钮并确定,将填写的GSP信息保存,可重新修改。点 击【提交】按钮并确定,系统将对填写的GSP信息进行非空、格式及附件 是否上传校验,若通过校验,则GSP信息提交成功,页面跳转至已提交 GSP列表。若未通过校验,则GSP信息提交失败,用户可根据相应提示信 息更改相关项。点击【返回】按钮,返回上一级。

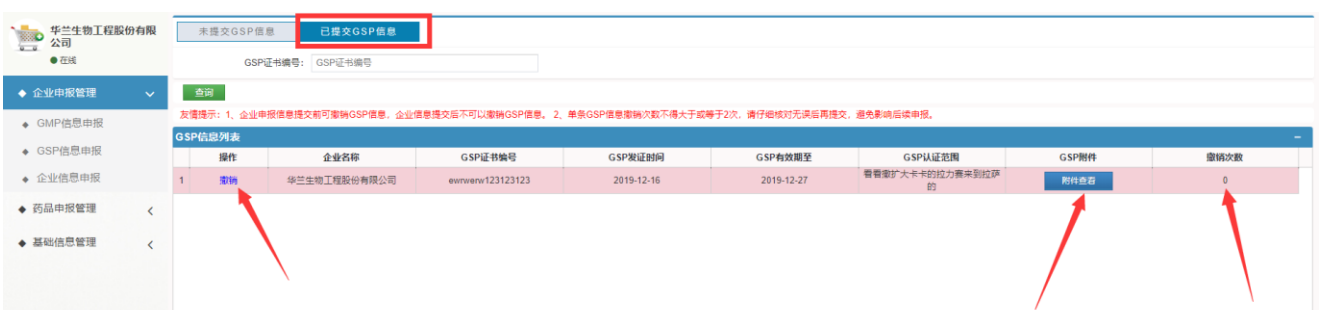

点击【撤销】按钮并确定,将已提交的GSP信息撤销,可重新编辑修 改。注意事项: 撤销次数限制2次, 默认撤销次数为0, 撤销次数显示2时 无法撤销。企业信息提交前可撤销GSP信息,企业信息提交后不可以撤销 GSP信息。

#### <span id="page-8-0"></span>**1.2.3** 企业信息申报

点击左侧菜单栏【企业信息申报】菜单,跳转至未提交企业信息列表, 列表展示本次申报项目信息。注意事项:产品信息申报前请提交企业信 息申报。

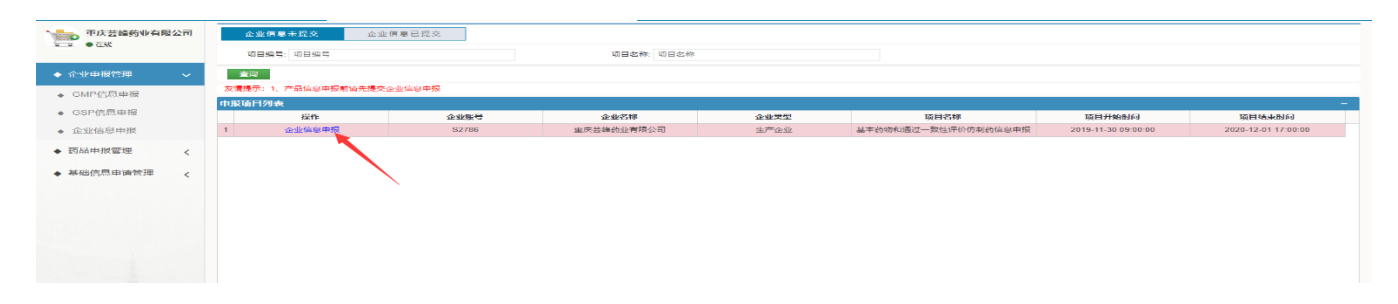

点击【企业信息申报 】按钮, 跳转企业信息申报页面。注意事项: 企 业账号、企业名称、企业类型系统自动生成不可修改。当企业类型为生 产企业时,需填写药品生产许可证信息并可查看已提交药品生产GMP信息; 企业类型为代理企业时,需填写药品经营许可证信息并可查看已提交GSP 信息;企业类型为生产兼代理企业时,需填写药品生产、经营许可证信 息并查看已提交GMP/GSP信息。

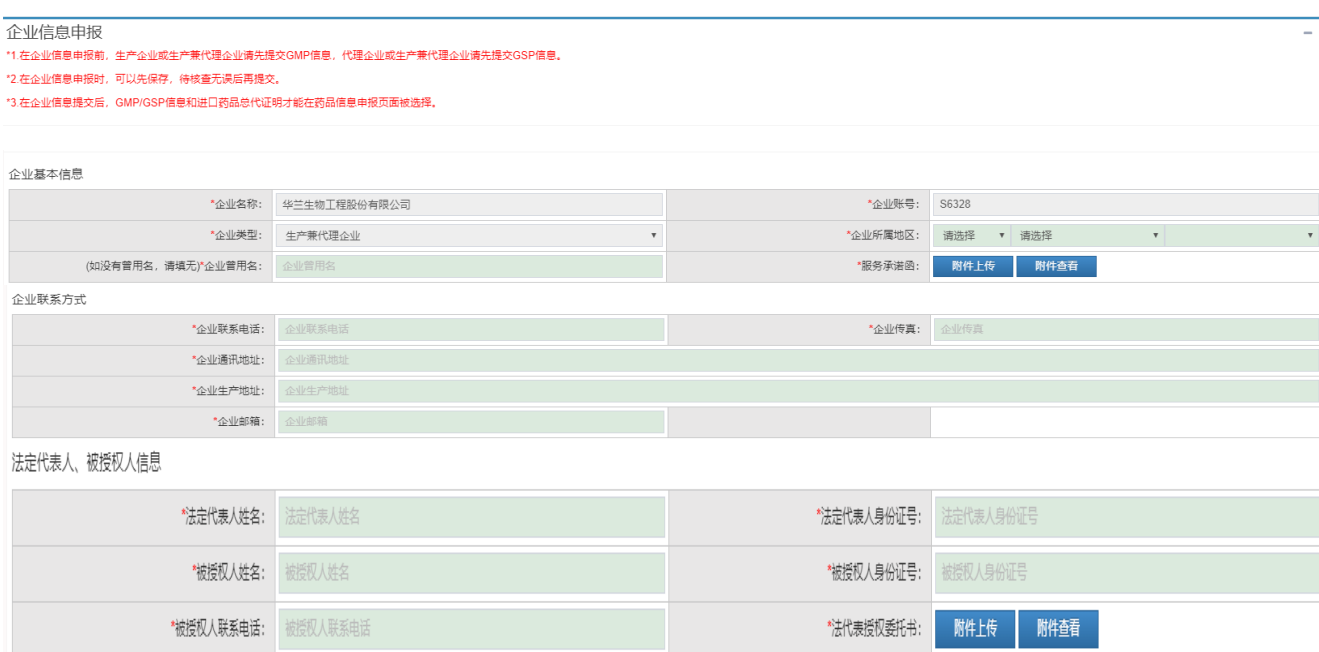

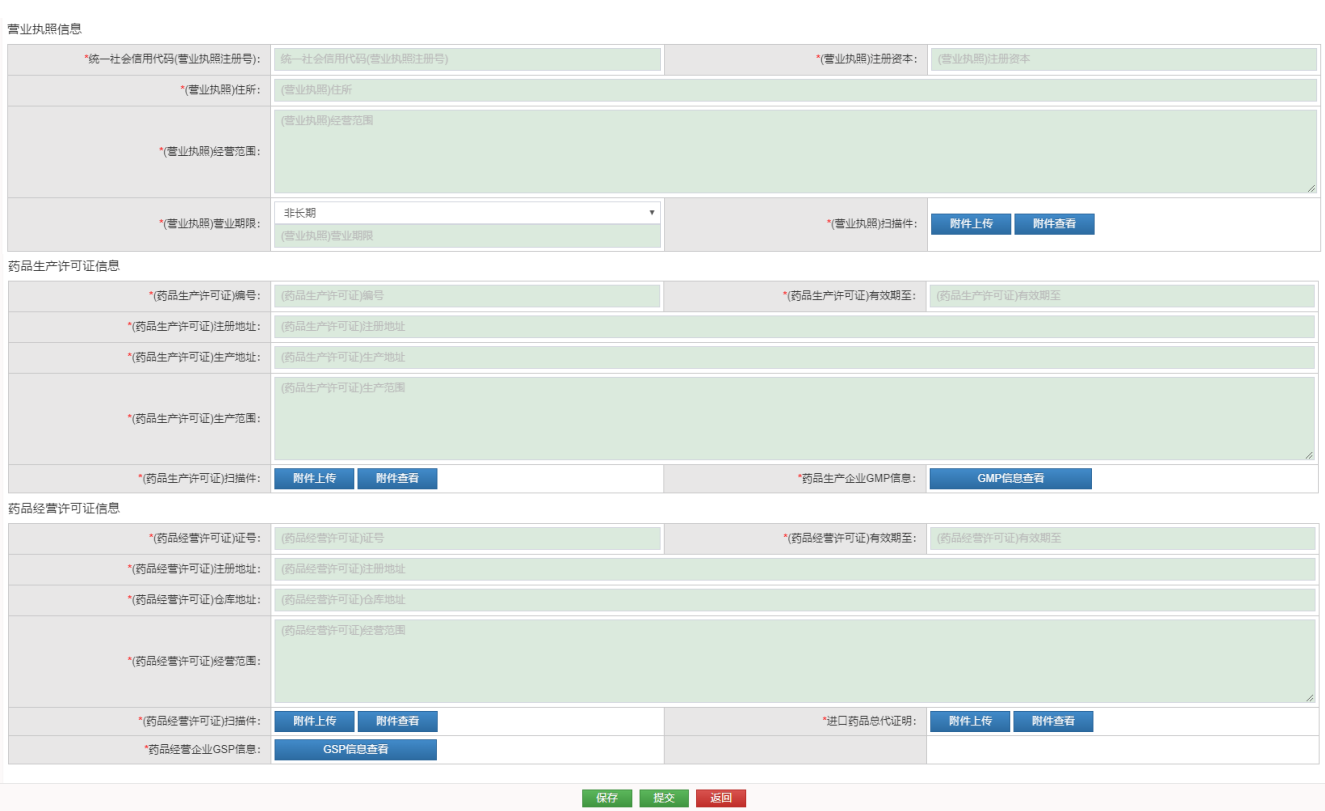

点击【保存】按钮并确定,将填写的企业信息保存,可重新修改。点 击【提交】按钮并确定,系统将对填写的企业信息进行非空、格式及附 件是否上传校验,若通过校验,则企业信息提交成功,页面跳转至已提 交企业信息列表。若未通过校验,则企业信息提交失败,用户可根据相 应提示信息更改相关项。点击【返回】按钮,返回上一级。

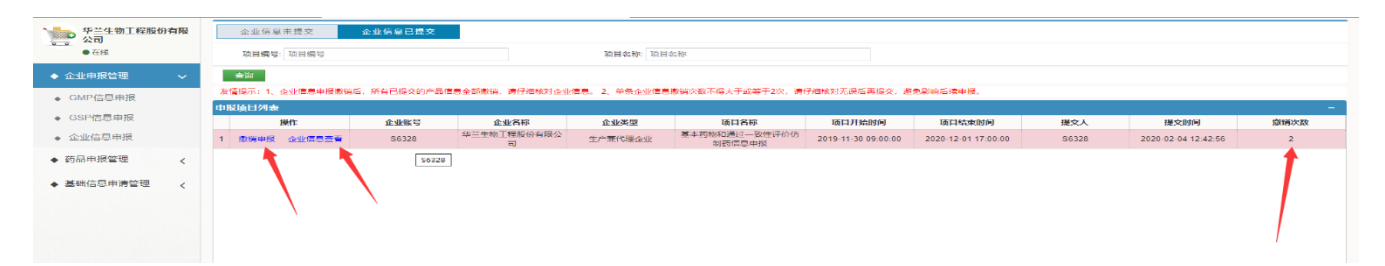

点击【撤销】按钮并确定,将已提交的企业信息撤销,可重新编辑修 改。注意事项: 撤销次数限制2次, 默认撤销次数为0, 撤销次数显示2时 无法撤销。企业信息撤销后,所有已提交药品信息系统自动撤销,需重 新填报提交。

#### <span id="page-10-0"></span>**1.3** 药品申报管理

该功能模块为申报企业提供药品信息的申报功能。注意事项:药品信 息申报前请确认已提交企业信息、GMP/GSP信息。

#### <span id="page-10-1"></span>**1.3.1** 药品信息申报

点击左侧菜单栏【药品信息申报】菜单,跳转至申报项目列表,列表 展示本次申报项目信息。

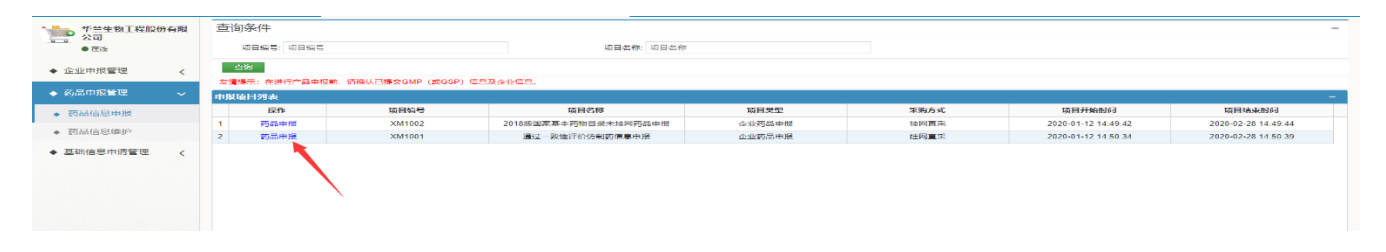

点击【药品申报】按钮, 跳转至申报目录列表, 列表展示本次申报目 录信息。注意:如果没有您需要的申报目录,请在基础信息维护中申请 添加申报目录。

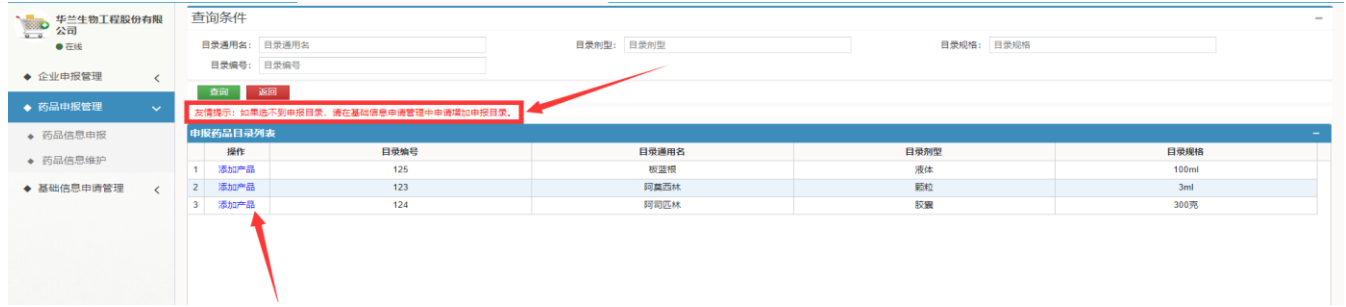

点击【添加产品】按钮, 跳转药品信息申报页面。注意: 同一家企业 (通用名、剂型、规格、包装材质、药品来源)完全相同的产品不可以 重复申报。

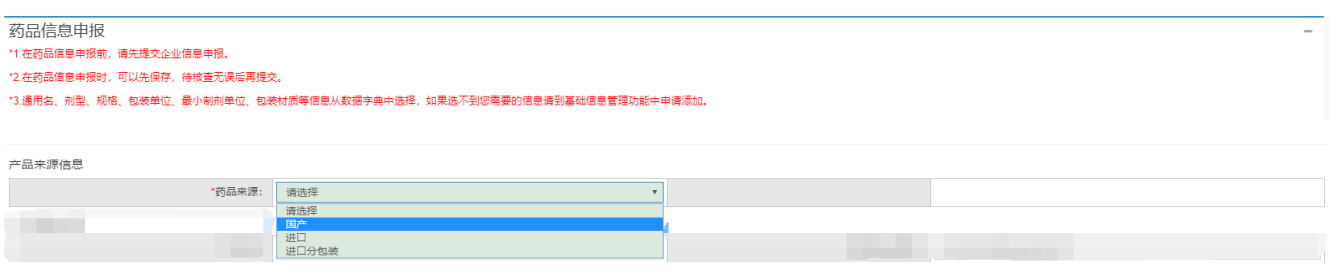

药品来源分为国产、进口、进口分包装。药品来源为国产或者进口分 包装时,生产企业名称为投标企业名称;药品来源为进口时,生产企业名 称为进口药品生产厂家,需用户手动填写。

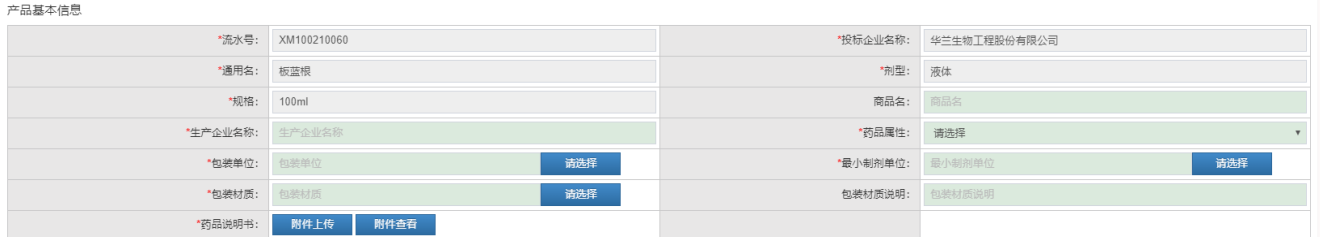

流水号为系统自动生成,包装单位等信息由基础数据字典中选择,如 果选不到用户需要的信息,用户可在基础信息维护申请中申请添加。

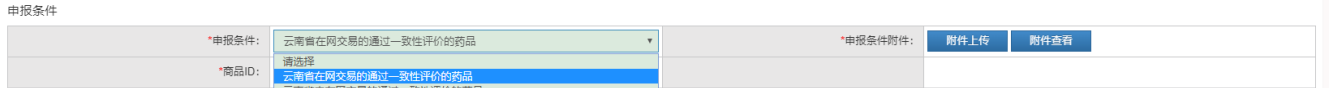

申报条件为"云南省在网交易的通过一致性评价的药品"时,需要填 写在网商品ID。注意: 该项【申报条件】仅"通过一致性评价仿制药信息 申报"项目需要填写。

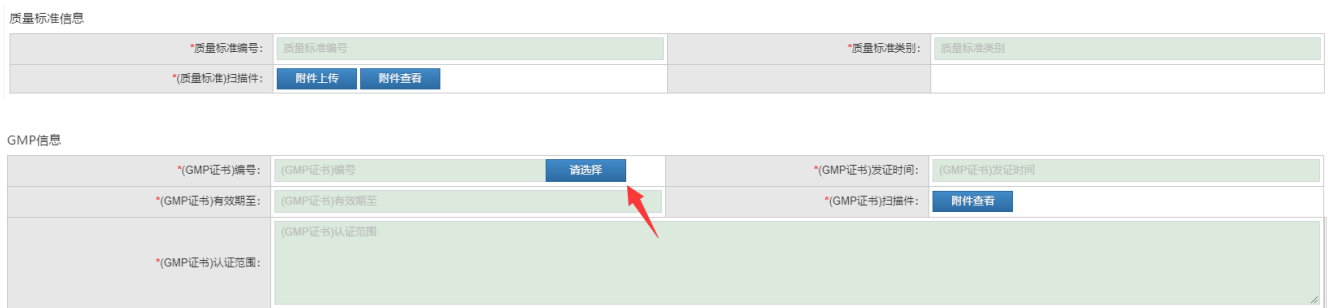

当药品来源为国产或者进口分包装时,需要填写GMP信息。GMP信息从 已提交的GMP信息中选择一条。

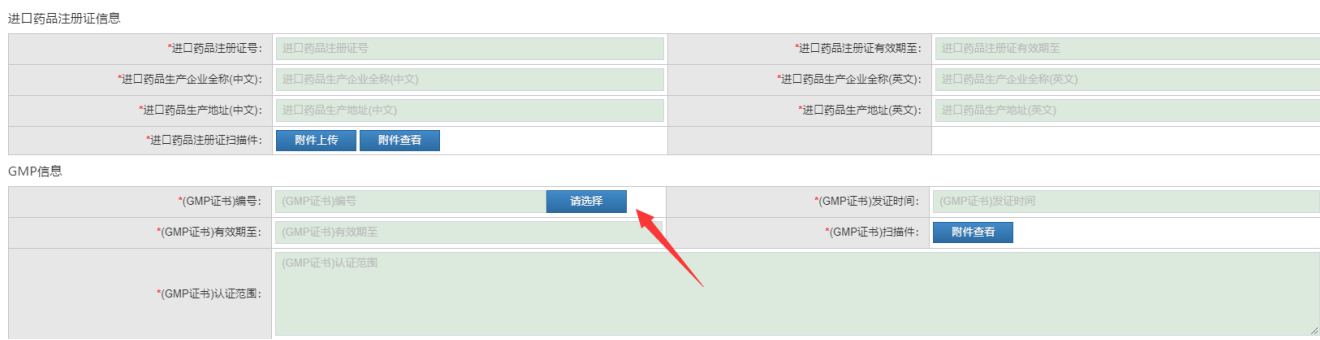

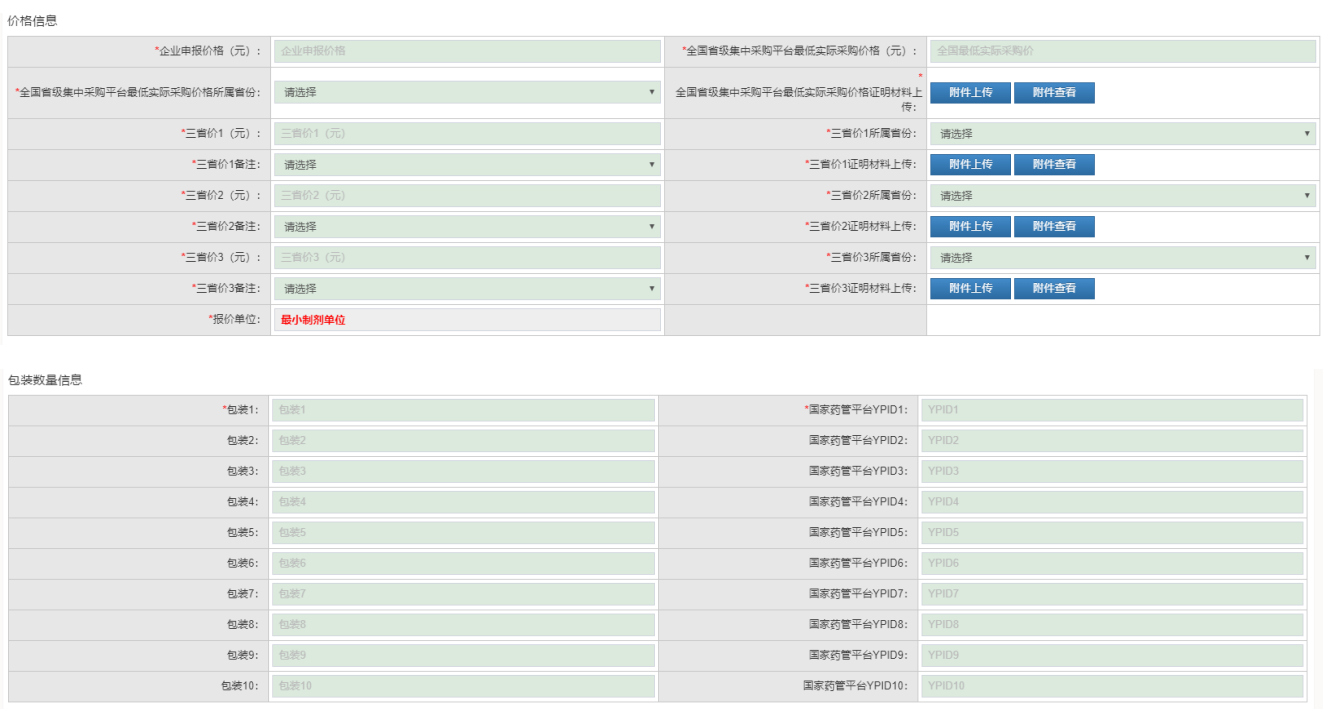

#### 保存 提交 返回

注意:填写包装数量必须填写国家药管平台YPID。

点击【保存】按钮并确定,将填写的药品信息保存,可重新修改。点 击【提交】按钮并确定,系统将对填写的药品信息进行非空、格式及附 件是否上传校验,若通过校验,则药品信息提交成功,页面跳转至已提 交药品信息列表。若未通过校验,则药品信息提交失败,用户可根据相 应提示信息更改相关项。

#### <span id="page-12-0"></span>**1.3.2** 药品信息维护

点击左侧菜单栏【药品信息维护】菜单,跳转至申报项目列表,列表 展示本次申报项目信息。

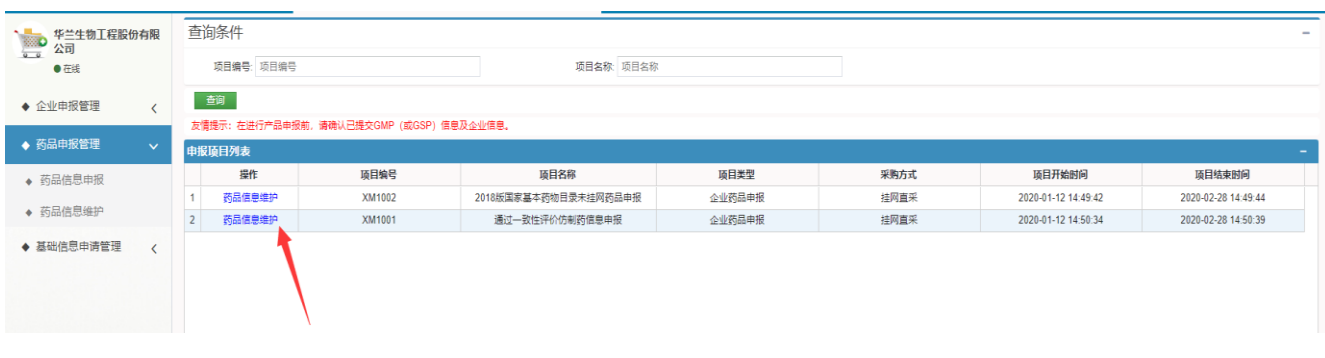

点击【药品信息维护】按钮, 跳转至待提交药品列表, 列表展示该项 目下未提交药品信息。

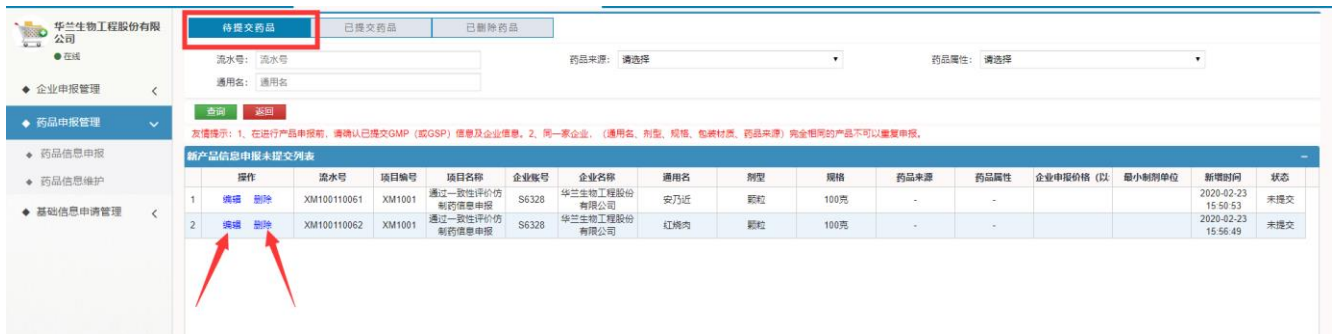

点击【编辑】按钮,可重新修改药品信息;点击【删除】按钮,将该 药品信息移除待提交药品列表;

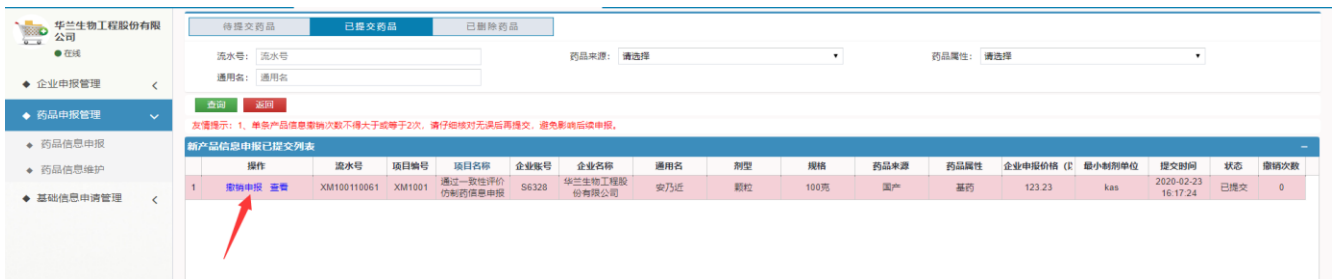

点击【撤销申报】按钮并确定,将已提交的企业信息撤销,可重新编 辑修改。注意事项: 撤销次数限制2次, 默认撤销次数为0, 撤销次数显示2 时无法撤销。

#### <span id="page-13-0"></span>**1.4** 基础信息管理

该功能模块为申报企业提供申请添加通用名、剂型等基础信息的功能。 注意事项:如果用户在药品信息申报,通用名、剂型、规格等信息选不到 需要的信息,在该模块下可向招采中心申请添加相应信息。

#### <span id="page-14-0"></span>**1.4.1** 基础信息维护申请

点击左侧菜单栏【基础信息维护申请】菜单,跳转至基础信息申请添 加页面。

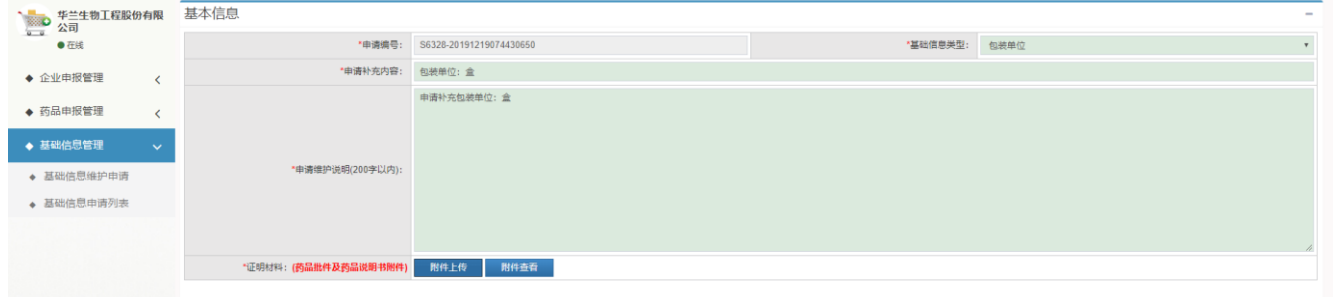

点击【保存】按钮并确定,将填写的基础信息保存,可重新修改。点 击【提交】按钮并确定,系统将对填写的基础信息进行非空、格式及附 件是否上传校验,若通过校验,则基础信息维护申请提交成功,页面跳 转至已基础信息申请列表。若未通过校验,则基础信息提交失败,用户 可根据相应提示信息更改相关项。点击【返回】按钮,返回上一级。

#### <span id="page-14-1"></span>**1.4.2** 基础信息申请列表

点击左侧菜单栏【基础信息申请列表】菜单,跳转至基础信息申请未 提交列表页面。

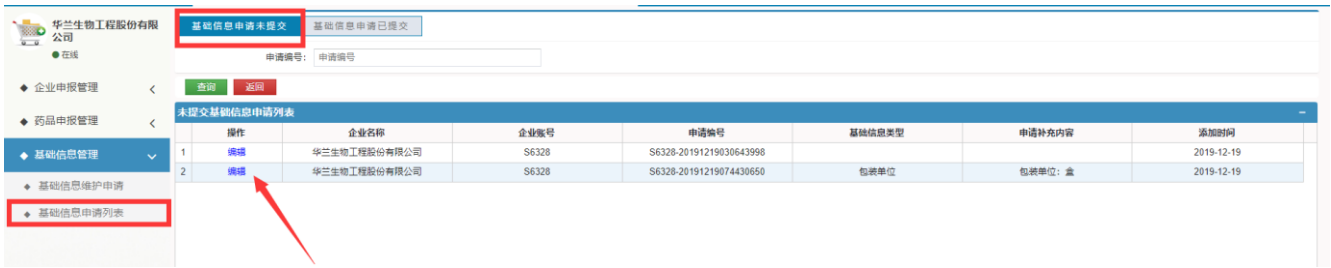

点击【编辑】按钮,可对已保存的基础信息重新修改。点击【基础信 息申请已提交】按钮, 跳转至基础信息申请已提交列表页面。

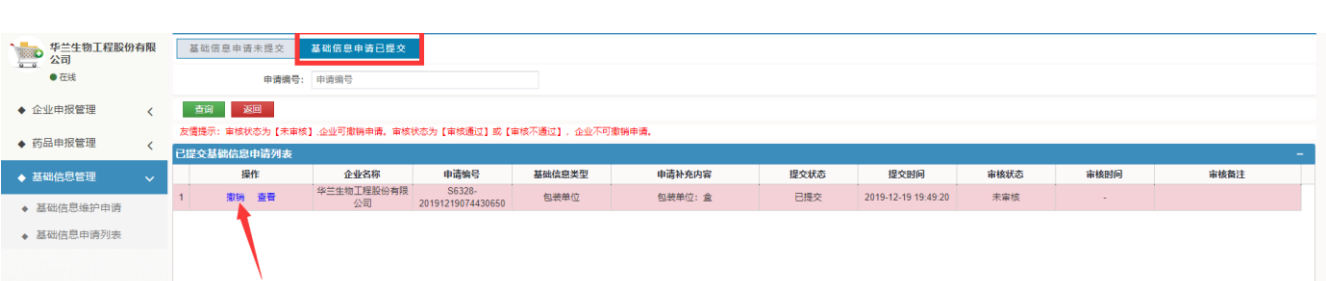

点击【撤销】按钮并确定,将已提交的基础信息撤销,可重新编辑修 改。注意事项:审核状态为【未审核】企业可撤销申请,审核状态为【审 核通过】或【审核不通过】时,企业不可撤销申请。

#### <span id="page-15-0"></span>二 **相关说明**

#### <span id="page-15-1"></span>**1** 登录用户

登录本系统需使用云南省药品集中采购交易系统申报企业主账号登录, 子账号没有操作权限。登录过程中如提示"用户名或密码不正确"等提示 信息,请重置密码。

# <span id="page-15-2"></span>**2** 用户注册

申报企业如无云南省药品集中采购交易系统申报企业账号,可在线注 册账号。

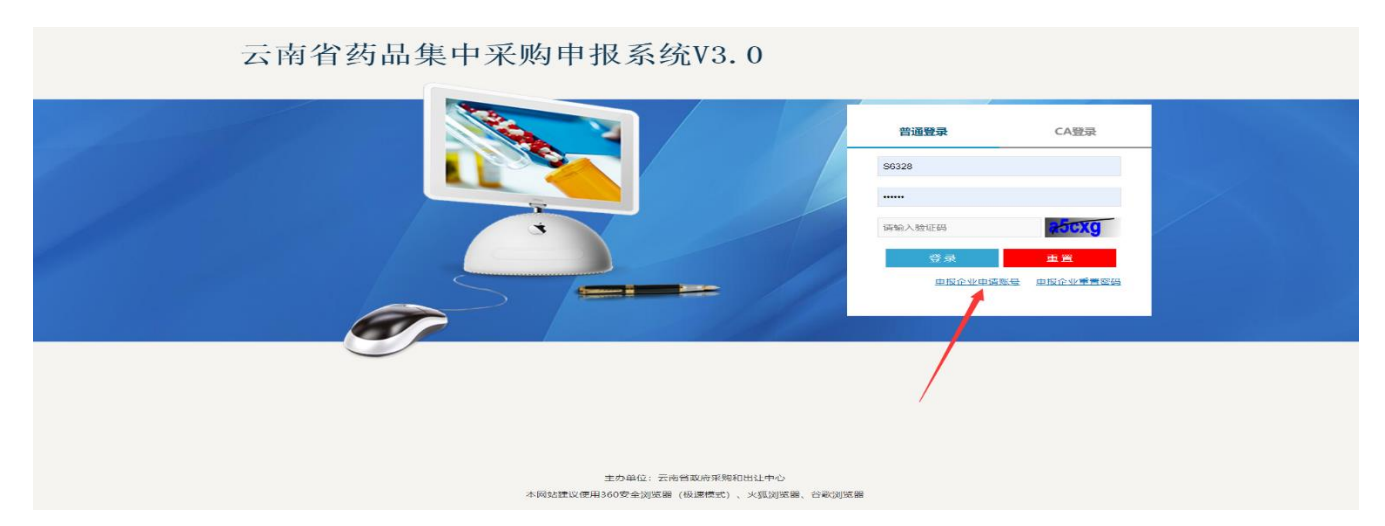

16 / 22

点击登录页面下方【申报企业申请账号】按钮,页面跳转至账号申请 页面。

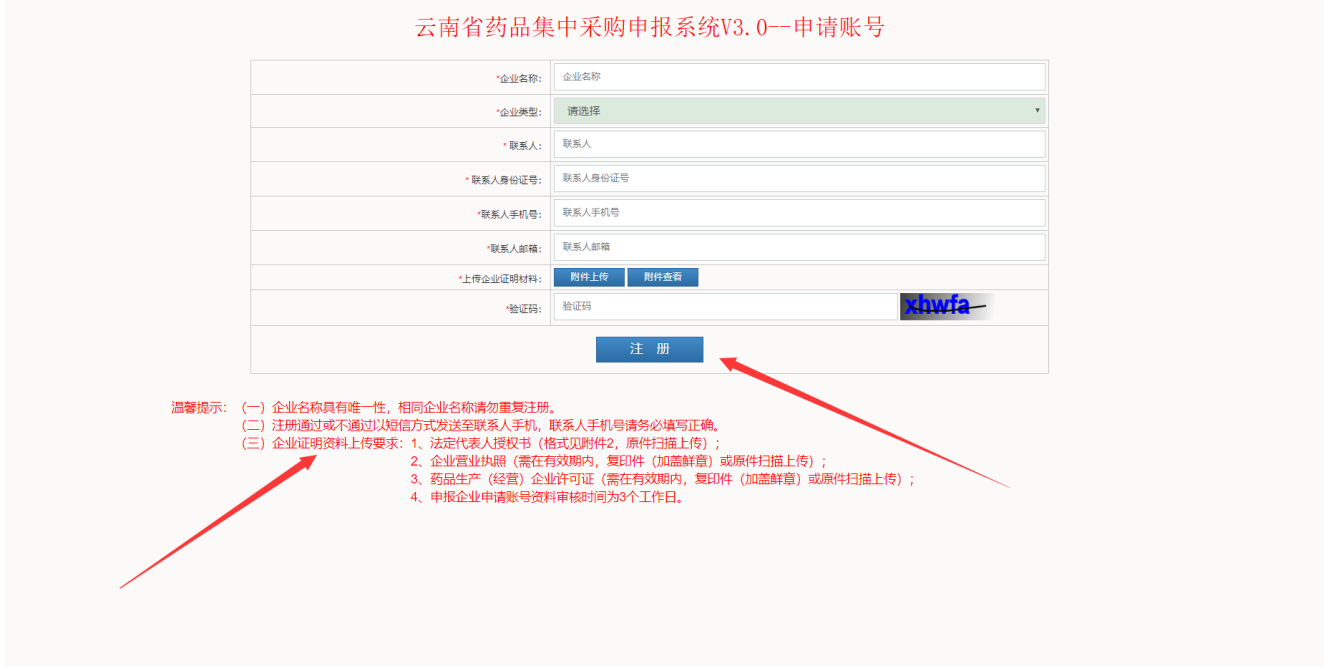

点击【注册】按钮,完成注册后页面跳转至登录页面,审核时间为3 个工作日。注意:审核通过或不通过以短信方式发送至联系人手机,联系 人手机号务必填写正确。

## <span id="page-16-0"></span>**3** 密码重置

申报企业登录密码如果忘记,可申请重置密码。

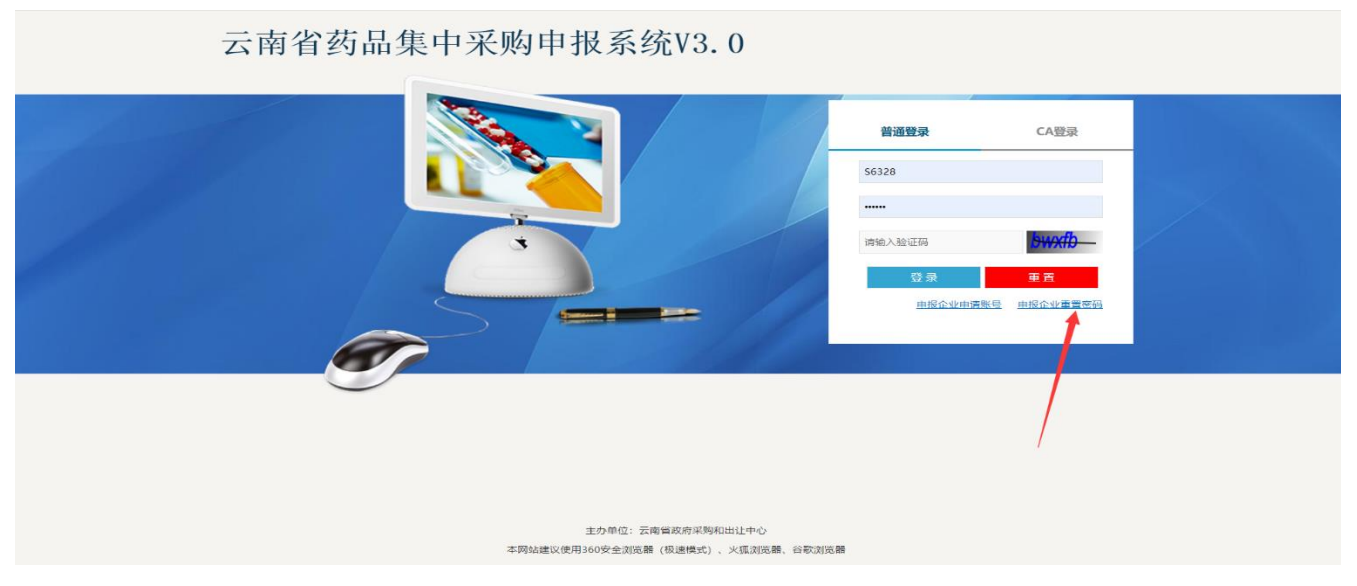

17 / 22

点击登录页面下方【申报企业重置密码】按钮,页面跳转至账号密码 重置页面。

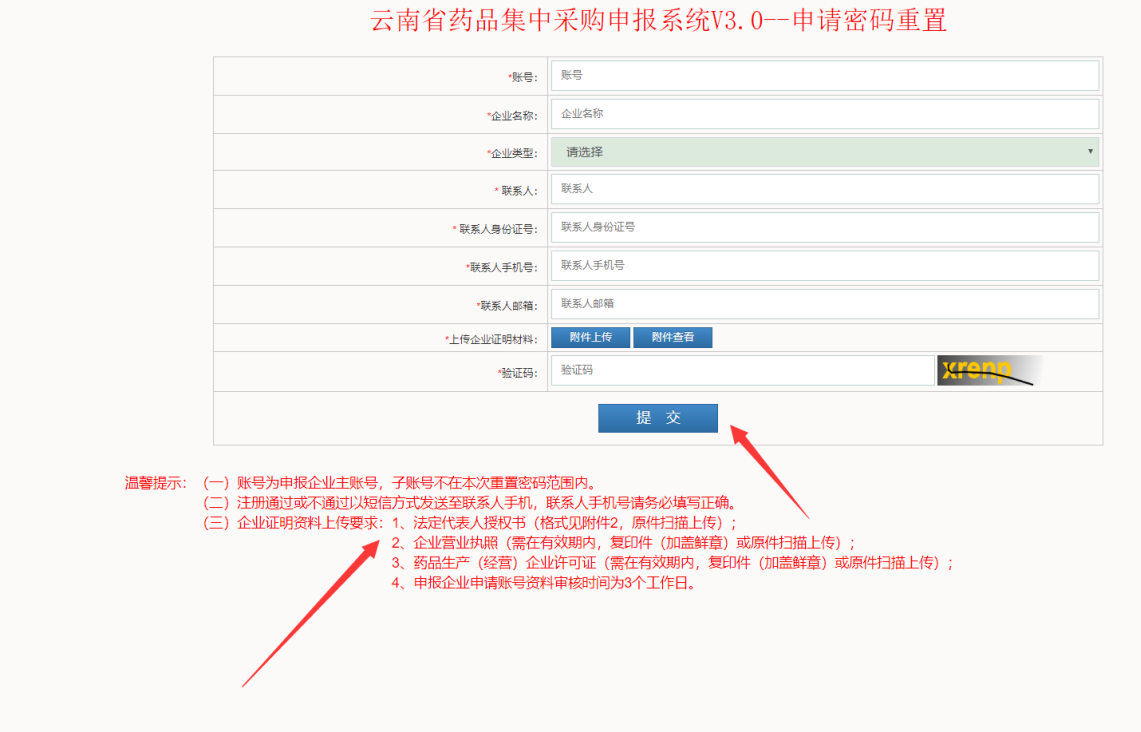

点击【提交】按钮,完成提交后页面跳转至登录页面,审核时间为3 个工作日。注意:需要重置密码的账号为申报企业主账号,子账号不在本 次重置密码范围内。

### <span id="page-17-0"></span>**4** 附件上传

本次申报附件格式统一要求:1)附件后缀名.pdf 2)附件大小不 得超过10M 3)同一处附件上传数量不得超过1个

1、附件上传建议使用谷歌浏览器。点击【附件上传】按

钮,正确加载页面如下图所示:

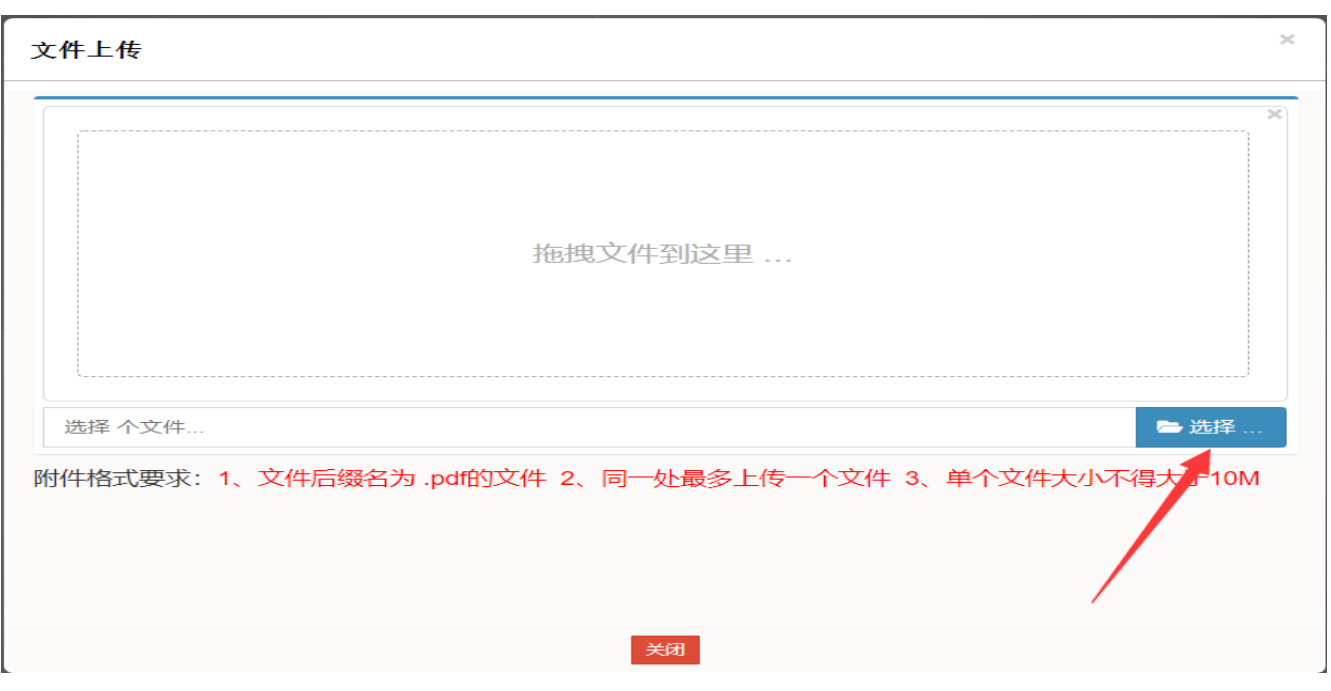

2、点击【选择】按钮,选择需要上传的pdf文件,选择完成后,页 面如下图:

文件上传

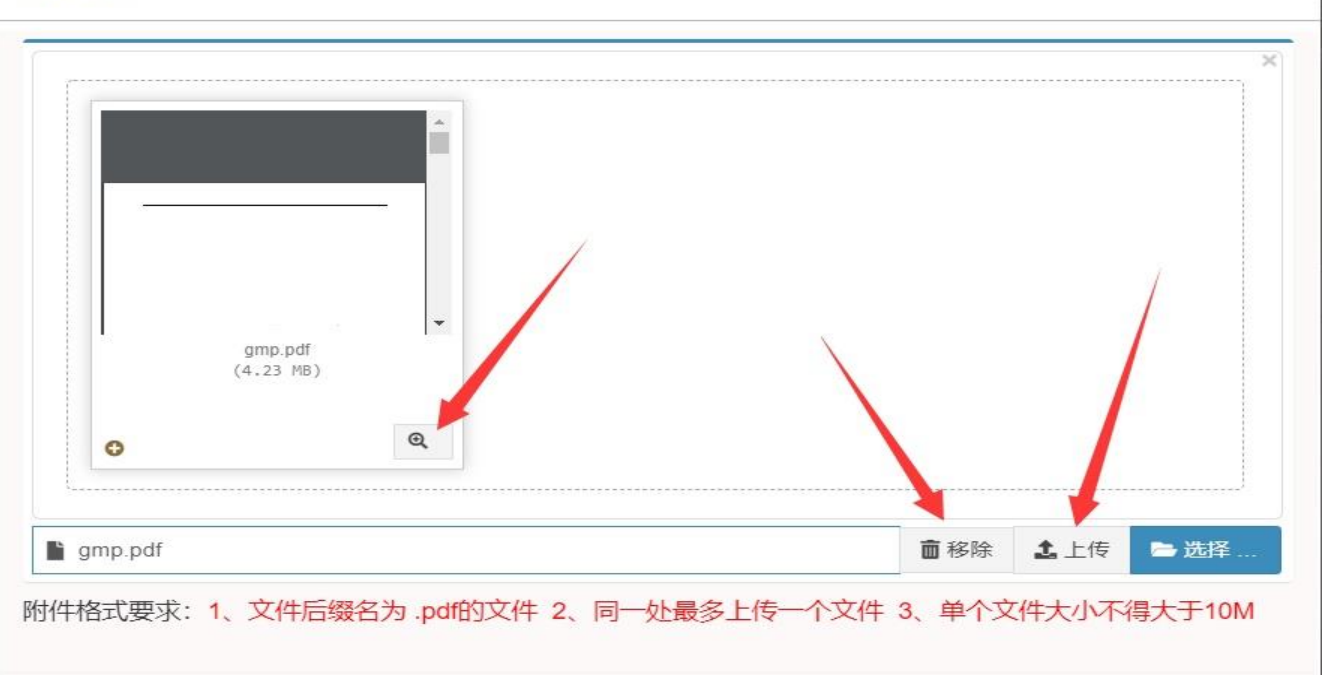

 $\times$ 

3、点击【移除】按钮,可删除当前选择的pdf附件。点击【预览】 图标,可浏览当前选择的pdf附件。点击【上传】按钮,等待页面上传 pdf附件,待提示上传成功后,页面自动关闭。

关闭

4、点击【附件查看】按钮,可查看当前上传的pdf附件,如下图。 点击【预览】图标,可浏览当前选择的pdf附件。点击【删除】图标, 可删除当前上传的pdf附件。

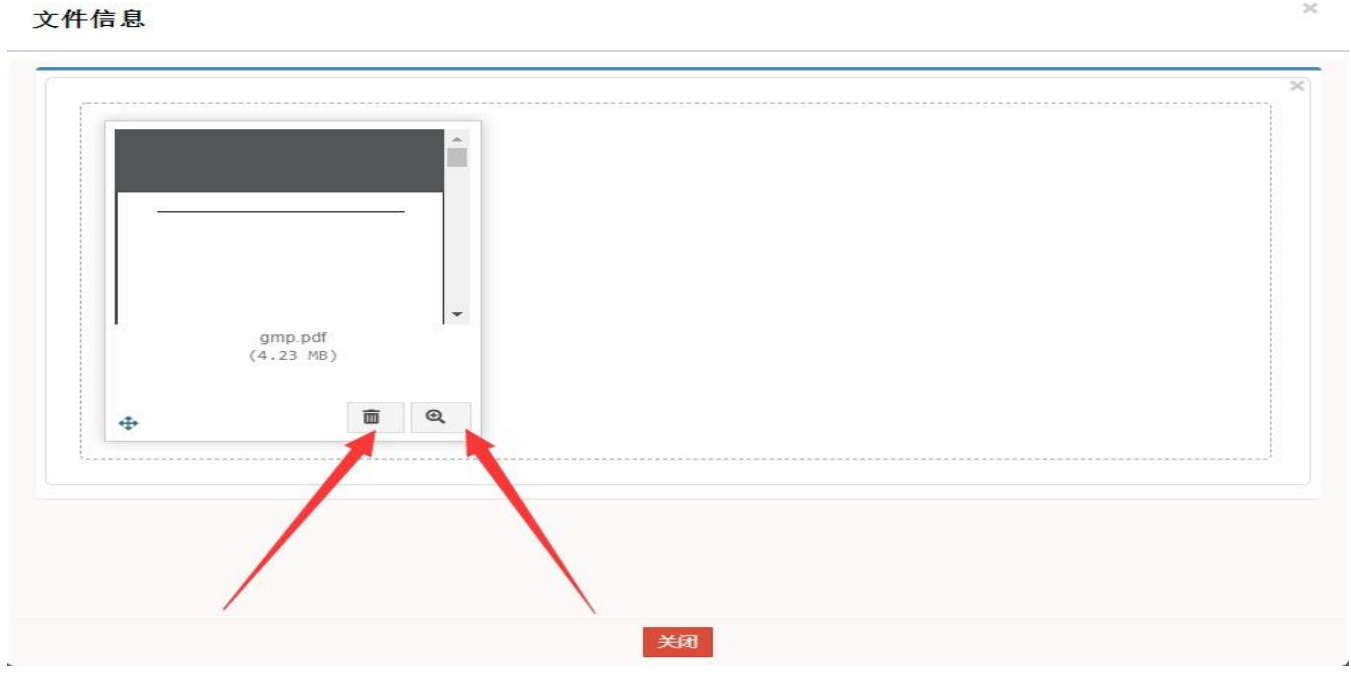

## 注意:如果浏览器模式不正确或网路速度太慢,可能导致附件上传页面加载错误, 如下图;如遇到以下等错误加载页面,请更换浏览器或联系技术支持。

 $\gtrsim$ 

#### 错误1:点击预览按钮不显示详细内容

文件信息

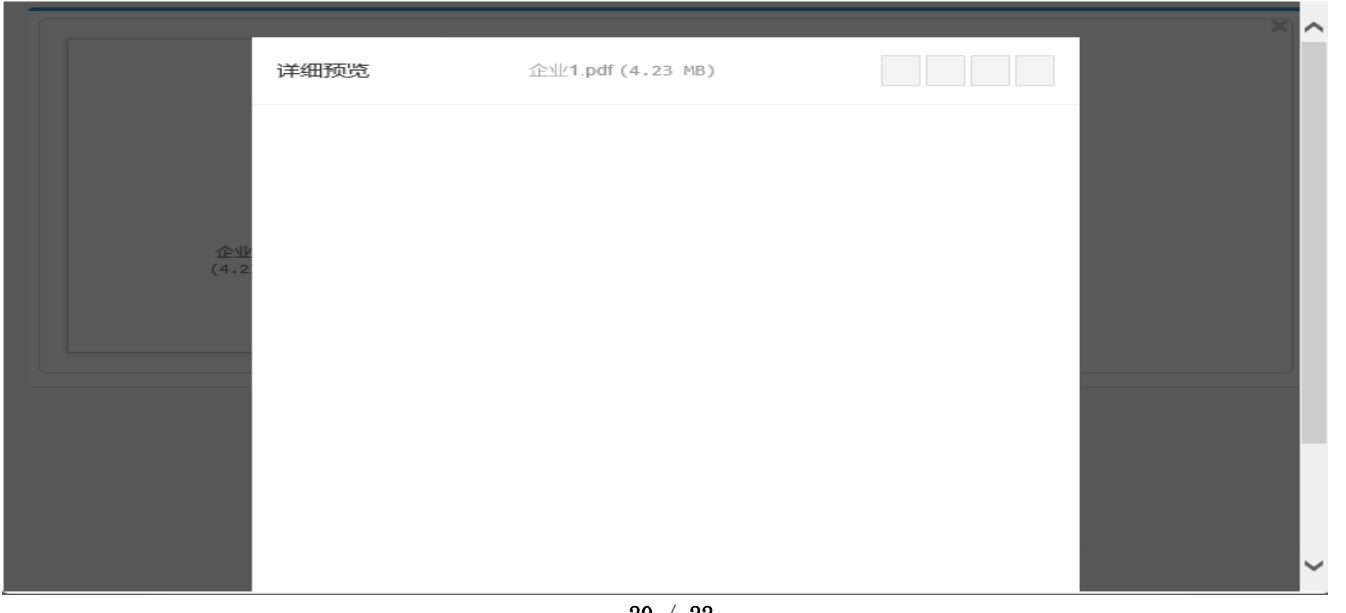

# 错误2:选择完成附件后,没有正确加载文件。

文件信息

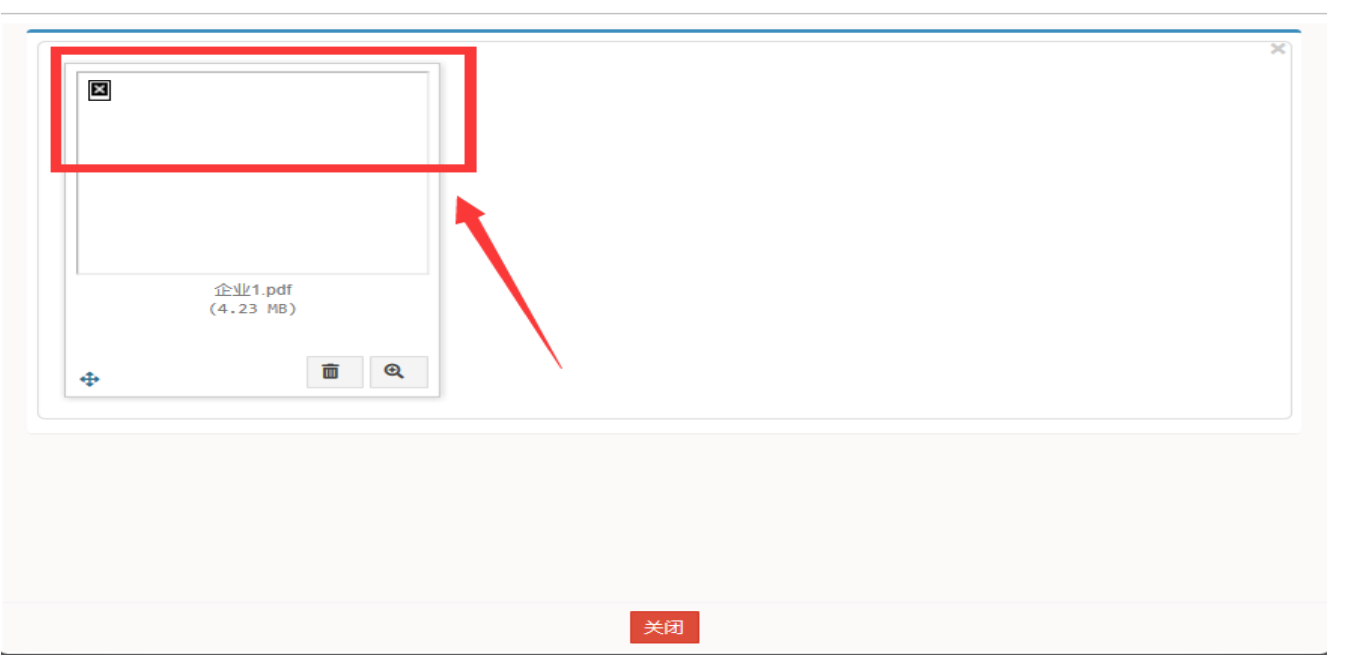

 $\bar{\times}$ 

# 错误3: 附件上传完成后,点击附件查看显示"非站内请求"。

{"msg":"非站内请求"}